# ユーザーズマニュアル

# **Explorer2Web V4.4**

# 有限会社 アイオーテクニック

www.iotechnic.co.jp

〒194-0002 東京都町田市南つくし野 2-28-19 Tel.042-796-3933

2011/8

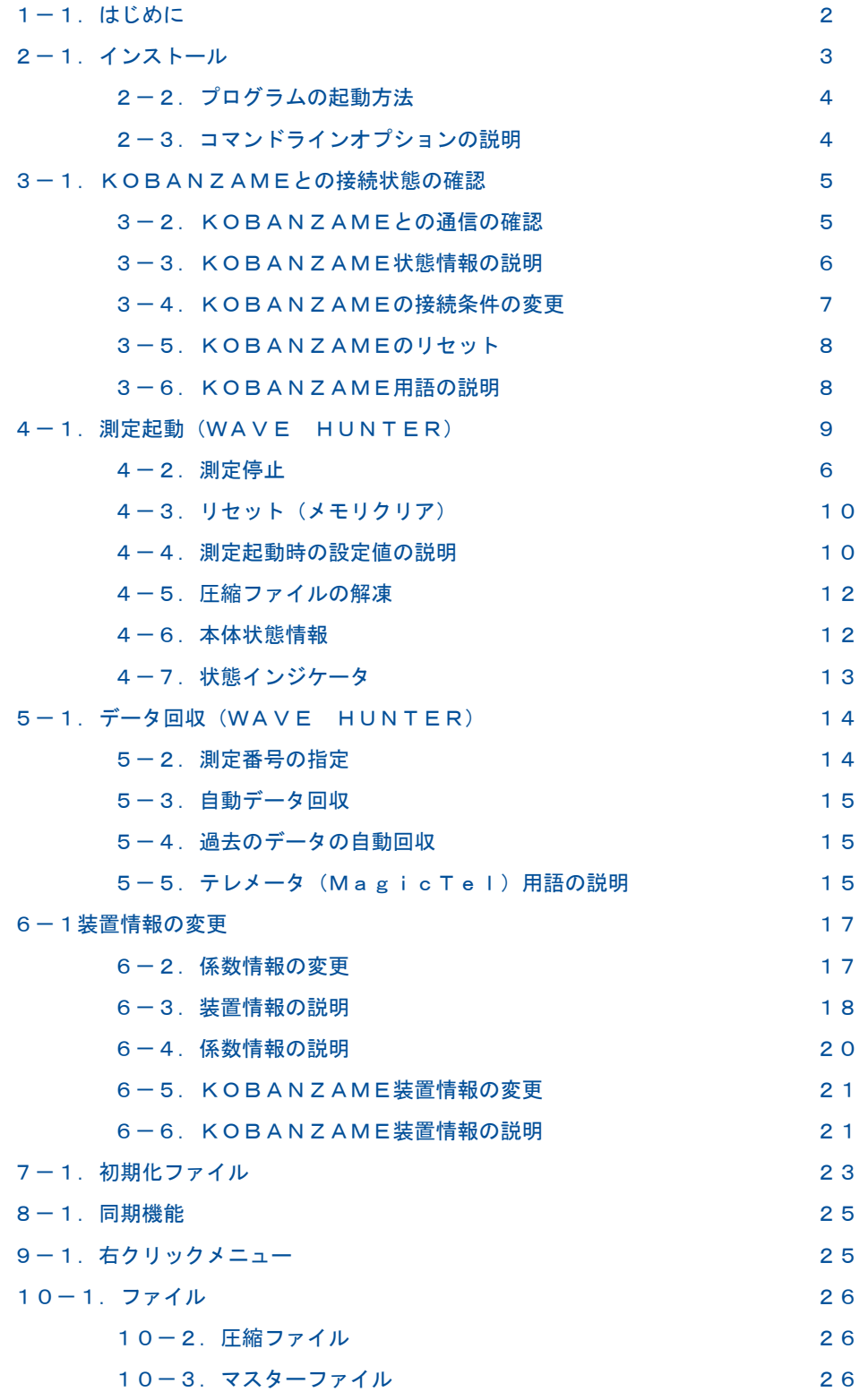

# 1-1. はじめに

Explorer2Web  $\overline{\overline{\overline{474}}}$ は、波高・波向・流速計(WAVE HUNTER08)、インターネット通信・制御装置(KOBANZAME08) をインターネット接続で利用するための操作プログラムで、下記の機能があります。 このプログラムにデータの表示や処理機

能はありません。処理やデータ表示はMagicProcessorK こうで行います。

- 1.波高・波向・流速計(WAVE HUNTER08)を起動、停止する機能
- 2.本体(波高・波向・流速計の装置本体を意味します)から、データを回収する機能(WAVE HUNTER08のオプション機 能)
- 3.ケーブルや無線を使用したモニタリング観測時の自動データ回収機能(WAVE HUNTER08のオプション機能)
- 4.インターネット通信・制御装置(KOBANZAME08)の接続制御
- (テレメータやケーブルを使用するモニタリング観測では、 Explorer2<sup>-35</sup>4を使用します。)

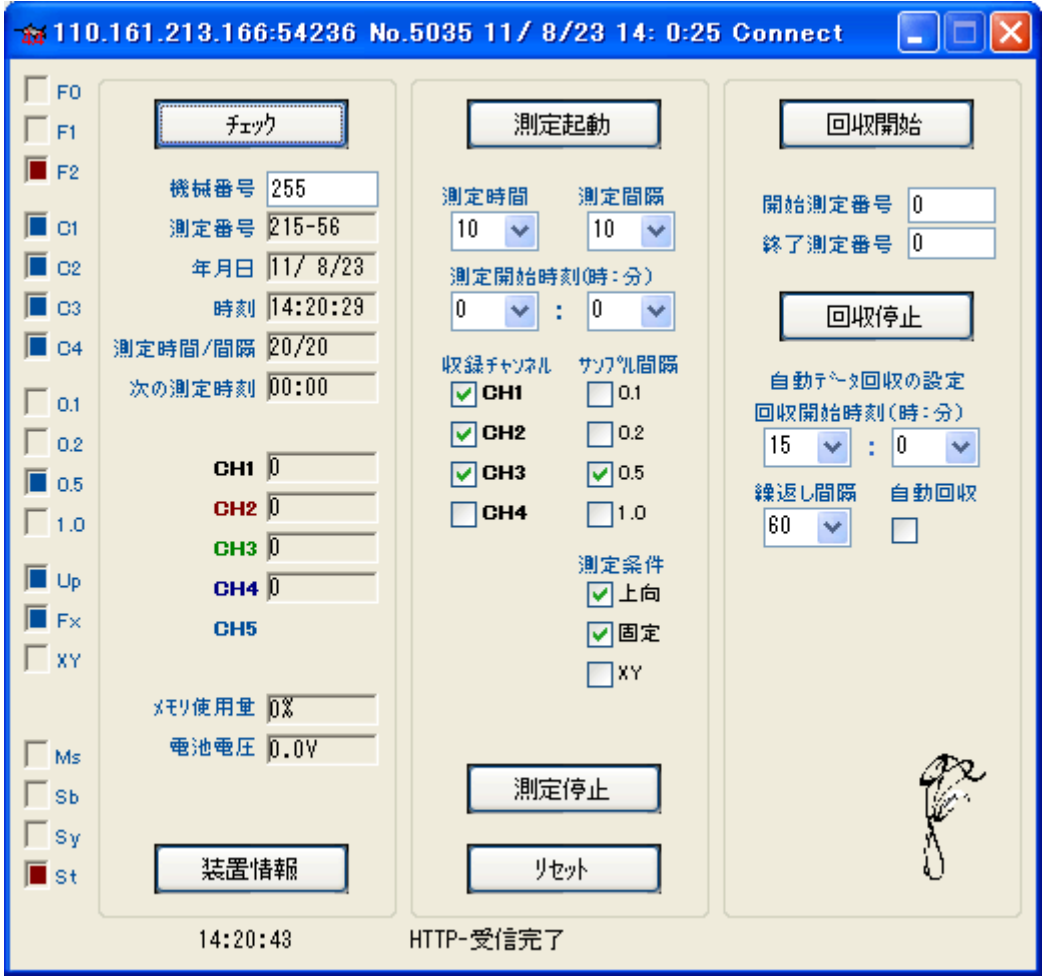

# 2-1.インストール

配布のCDの中の"Setup.exe"を指定し、クリックして下さい。セットアッププログラムの指示に、応答してインストールして下 さい。 インストール中に下図の"ディレクトリーの変更"ボタンをクリックして、インストール先のディレクトリを下記のように変更 してください。

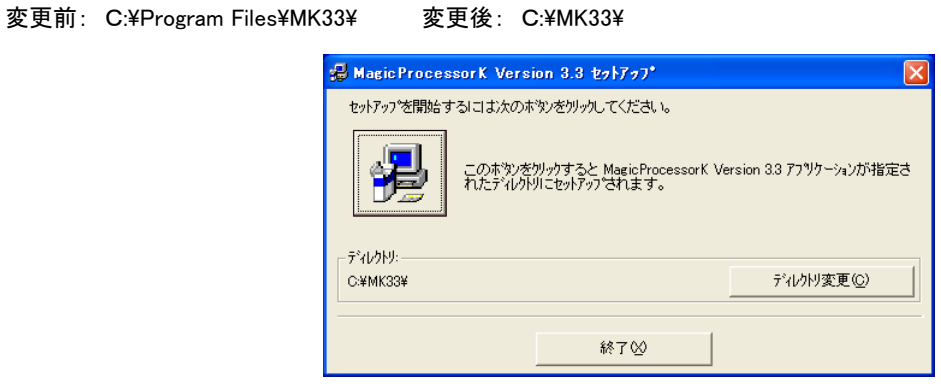

- 注1."システムにある一部のシステムファイルが最新のものでないので、セットアップを続行できません。......"の問い合 わせがありましたら、[OK]をクリックして下さい。"Windowsを再起動しますか?........."の問い合わせに、 [は い]をクリックします。 Windowsが再起動されましたら、セットアップを再度、行います。
- 注2. "コピーしようとしているファイルのバージョンは、システムに存在するファイルより古いか、または同じです。......." の問い合わせには、[はい]をクリックしてください。

# システム日時の表現

Explorer2Webは、下記の日時の表現しか扱えません。Windowsの設定が、異なる場合は、変更して下さい。 Windows の"コントロールパネル"ーアイコン[地域と言語のオプション]ータブ[地域オプション]ーボタン[カスタマイズ]ータブ[日付]ー [短い形式]と、同じく、タブ[時刻]-[時刻の形式]を下のように合せて下さい。

[日付]-[短い形式] yy/MM/dd

[時刻]-[時間の形式] H:mm:ss

# 動作確認OS

WindowsXp、Windows Vista、Windows7

# 2-2.プログラムの起動方法

Explorer2Web 4は、下記の手順で、ディスクトップにショートカ ットを作成してから、起動します。

1. ファイル"C:¥MK33¥same44.exe"を、Windowsの"ディ スクトップ"に、ドラッグアンドドロップし、ショートカットを作成します。

2. アイコン ホイ "same44. exeへのショートカット"のプロパティ の、タブ[ショートカット]-[リンク先]の コマンドラインに、アイオー テクニックのユーザIDを設定します。右図はユーザIDを、" abcd125000"にして、Explorer2Webを実行する設定例です。

3. "ディスクトップ"にできた、アイコン 本4のダブルクリックで実行し、 接続の確認をしてください。

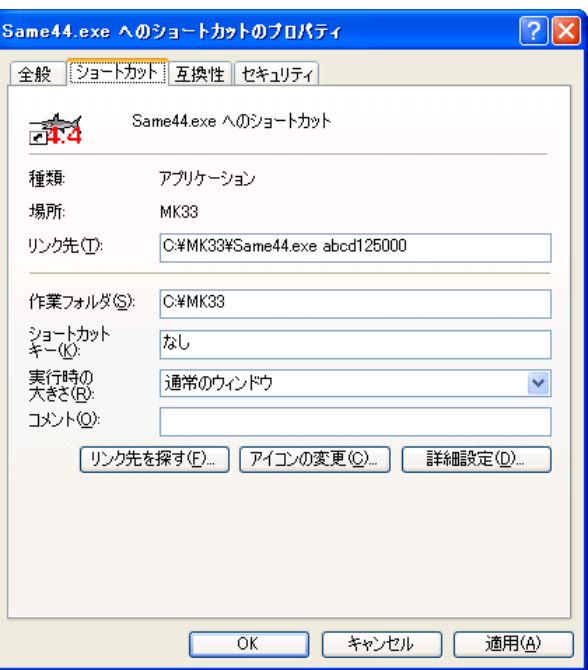

# 2-3.コマンドラインオプションの説明

起動時のコマンドラインオプションを下記の形式で指定できます、各コマンドラインオプションは、コンマで区切ります。

## "Path¥same44.exe" User ID, Pass,,, Flag

## Path\

same44.exeがあるフォルダのパス名を指定します。例:C:¥MK33¥

#### same44.exe

このアプリケーションの実行ファイル名です。

## User ID

KOBANZAMEに、アイオーテクニックから、割り振られているユーザーIDを指定します。

## 指定しないと正常に実行できません。

## Pass

必要な場合KOBANZAMEに、アイオーテクニックから、割り振られているパスワードを指定します。通常は必要ありませ ん。

#### Flag

- $Bit0=0$
- $Bit1=0$
- $Bit2=0$
- $Bit3 = 0$
- $Bit4=0$
- Bit5=0 0の場合、初期化ファイルは、プログラム終了時に、状態を保存するため上書きされます。1は上書きを禁止し
- ます。
- $Bit6=0$
- $Bit7=0$
- $Bit8=0$
- Bit9=0 1で任意コマンドの使用可能。(Bit15と合わせて使用する)
- $Bit10=0$

Bit11=0 IPアドレスをFTPで取得する

 $Bit12=0$ 

 $Bit13=0$ 

 $Bit14=0$ 

Bit15=0 1でメンテナンスモードを有効にして起動します。

# 3-1. KOBANZAMEとの接続状態の確認

KOBANZAMEが、インターネットとつながっている時に、Explorer2Web 4.4を実行すると 下図の[タイトルバー]のよう に、接続先の IPアドレス [110.161.213.166]、接続ポート番号[54236]、機械番号[5035]、接続日時[11/ 8 /23/14: 0:25]を表示します。

110.161.213.166:54236 No.5035 11/8/23 14: 0:25 Connect

切断状態では、下図のようにIPアドレスは全てゼロになり、切断日時を表示します。

→ 000.000.000.000:00000 No.5035 11/ 8/23 14:52: 5 Disconnect

IPアドレスは、接続のたびに変ります。このIPアドレスは、接続時にプロバイダー(mopera)から、KOBANZAMEに 割り付 けられたグローバルIPアドレス(IPv4)です。

KOBANZAMEは、接続のたびに、IPアドレスを、IOTechnic Webセンターに送ります。Explorer2Webは、IOTechnic Webセンターにアクセスして 、そのIPアドレスを参照し、KOBANZAMEとのインターネット通信を実行します。 注意:

上記のように接続の確認ができても、実際には切断されている場合があります。切断時に切断メッセージを、IOTechnic We bセンターで、正常に受け取れなかった場合に生じます。

## 3-2.KOBANZAMEとの通信の確認

1. 上記の接続状態を確認してください。機械番号を

機械番号 253 に設定します。

2. - 「チェック」 - ケリックします。右図の右下にプ ログレスバー(青の横棒)が増加し、通信状態を表示し ます。通信が成功すれば、右図の下のように[HTTP-受信完了]が表示され、KOBANZAMEの[時刻]など の値が表示されます。

3. 正常に通信できない場合は、プログレスバーが右 端で振り切れ(約10秒)、[HTTP-接続キャンセル]又 は、[HTTP-受信エラー]を表示します。

注意: KOBANZAMEが、"ビィジー"の場合や、"IP パケット喪失"などの理由で、通信できない場合があり

ます。この場合は、 <sup>チェック</sup> 2,3度、を試みて ください。

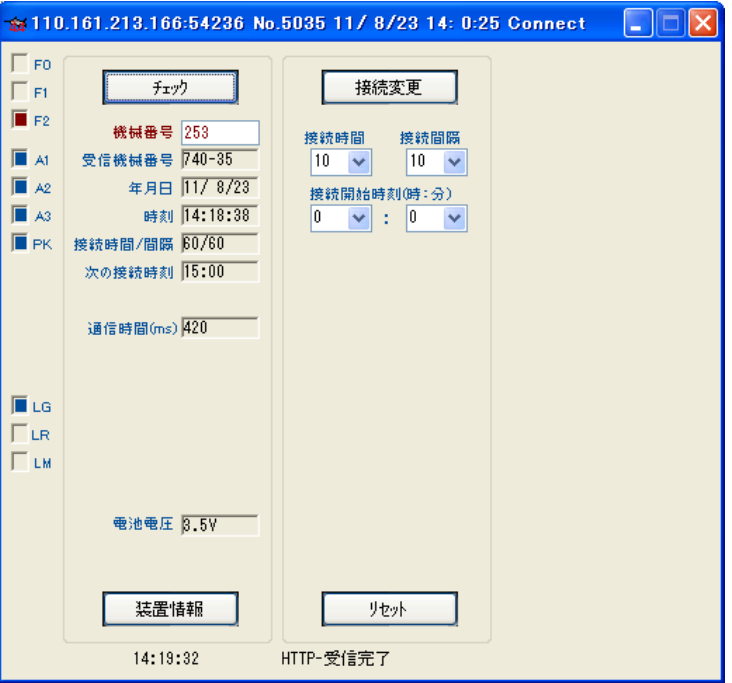

# 3-3. KOBANZAME状態情報の説明

## 機械番号

通信するKOBANZAMEの機械番号の下3桁を指定 します。入力専用です。通常、253が設定されています。253は、 どの機械番号のKOBANZAMEとも通信ができる番号です。

#### 受信機械番号

SDカード収録テーブル番号と、通信中のKOBANZAMEの機械番号の下3桁を指定 します。

#### 年月日

チェック した時のKOBANZAMEの時計の年月日

#### 時刻

チェック した時のKOBANZAMEの時計の時刻

#### 接続時間/間隔

KOBANZAMEに設定されている接続時間/間隔

### 次の接続時刻

KOBANZAMEの次の接続開始時刻を表示します。

#### 通信時間(ms)

KOBANZAMEとの通信時間をmsで表示します。(通常:300~1000ms) 。

#### 電池電圧

KOBANZAMEの制御用の電池電圧を表示します。3.0~3.8V

#### 接続時間(分)

KOBANZAMEは、接続されると[接続時間]の間、接続を維持します。[接続時間]と[接続間隔]が、同値の場合は、その 間隔ごとに再接続され 、接続を維持します。再接続のたびにKOBANZAMEのIPアドレスは変更されます。設定範囲は1 ~255(分)です。

[接続時間]:3

[接続間隔]:60

上記のように設定した場合は、切断57分間、接続3分間の動作を繰り返します。

規定値:60

#### 接続間隔(分)

KOBANZAMEは、[接続間隔]の間隔で再接続を繰り返します 。設定範囲は1~255(分)です。

規定値:60

## 接続開始時刻

KOBANZAMEは、この時刻と、[接続時間]、[接続間隔]から、次の接続時刻を計算します。また、再接続されます。

規定値:0時0分

## フレーム情報インジケータ

 $\Gamma$  FO

 $\Gamma$  F1

<mark>■ F2</mark> は、受信フレームの種類を示します。[F0]、[F1]、[F2]を、それぞれ、ビット0, 1, 2として 、下記のような受信フレ ームを示しています。

- 0: 未定
- 1: Webサーバーからの受信フレーム。
- 2: 圧縮データフレーム(データ回収時に表示します。)
- 3: 圧縮ヘッダーフレーム(データ回収時に表示します。)
- 4: エコーフレーム(各コマンドを本体に送信したとき、返信フレームとして受信します。)
- 5: モニタフレーム。リアルタイムデータを受信するたびに、[F0]と[F2]がブリンクします。
- 6: A/D調整用フレーム。本体のA/D変換器調整用のフレームです。
- 7: <mark>こ 装置情報 あクリックで受信できます。 現状調査 をクリックした場合も受信します。</mark>

## アンテナ情報インジケータ

- $\blacksquare$  At
- $\blacksquare$  A2
- $\overline{1}$  A3

■ PK の「A1]~[A3]は、KOBANZAME接続時の電波強度をあらわします。3つ共、マークされている場合が最強です。 [PK] は、"パケット圏内"の時、マークされます。

## 通信フラグインジケータ

 $\blacksquare$  LG

 $\Gamma$ LR

■ LM の 。「LG1は、KOBANZAMEのFOMAユビキタスモジュールの電源状態です。ONの時にマークされます。[LR]、 [LM]は OFF になります。

 $\Gamma_{F0}$ 

 $\Gamma$ F1  $\overline{\blacksquare}$  F2

**III** At

 $\blacksquare$  A2

 $\overline{\mathbb{R}}$  A3

 $\blacksquare$  PK

**LG**  $\Gamma$ LR  $\Gamma$  LM  $f_{T2}$ 

機械番号 253

受信機械番号 740-35

接続時間/間隔 60/60 次の接続時刻 15:00

通信時間(ms) 420

**電池電圧 図5V** 

装置情報

14:19:32

年月日 117-8723

時刻 14:18:38

→¥110.161.213.166:54236 No.5035 11/ 8/23 14: 0:25 Connect

接続時間

 $10 \times$ 

接続変更

接続開始時刻(時:分)

 $0 \quad \vee \quad : \quad 0 \quad \vee$ 

リセット

HTTP-受信完了

接続間障

 $10 - 1$ 

Œ

## 3-4.KOBANZAMEの接続条件の変更

データ回収頻度や、操作条件によって[接続時間]、[接 続間隔]、[接続開始時刻]を変更します。自動データ回 収では[接続時間]=2分、[接続間隔]=測定間隔、 [接続開始時刻]=測定終了時刻に設定します。

```
1.Explorer2Webを実行し、タイトルバーで、接続状態
```
を確認してください。機械番号を <sup>機械番号 253</sup> し。設

定します。

2. キック セクリックします。通信できるか確認 してください。

#### 間欠接続から常時接続への移行

[接続時間]と[接続間隔]を同じ値(60分など)に設定し、

[接続開始時刻]を設定して 様続変更 ホタンをクリ

ックして、実行します。KOBANZAMEは、リセットされ再接続されます。この変更は、[リセッ」トされても有効で、次に

接続変更 されるまで維持されます 。この場合のコマンドに応答はありません。プログレスバーが、最後まで伸び、[接続

キャンセル]を表示して終了します。 KOBANZAMEと約1分後に、再接続されますので <sup>デェック</sup> しで値を確認して下さ い。

#### 常時接続から間欠接続への移行

「接続時間1、「接続間隔]、[接続開始時刻]を設定して、 <del>ま続変更 ポタンをクリックして、実行します。KOBANZAMEは、</del>

にリセットされ再接続されます。この変更は、[リセッ」トされても有効で、次に <mark>基続変更 た</mark>れるまで維持されます。この場

合のコマンドに応答はありません。プログレスバーが、最後まで伸び、[接続キャンセル]を表示して終了します。KOBANZA

MEと約1分後に再接続されますので <sup>チェック</sup> で値を確認して下さい。

## 3-5. KOBANZAMEのリセット

リセット をクリックします。[リセットの注意]のウィンドウで[OK]をクリックして、KOBANZAMEをリセットします。約30

秒後に、接続手続きを完了し、通信が可能になります。その後、[接続時間]だけ、接続が維持され、[接続時間]経過後に切 断されます。[接続時間]と[接続間隔]が同値の場合は、常時接続状態になります。

[テーブルクリア]にチェックを入れた場合は、KOBANZAMEに実装(オプション機能)されたSDカードの収録用テーブルをク リアして、SDカードを初期化します。

#### 3-6. KOBANZAME用語の説明

## "接続状態"の意味

KOBANZAMEが、DocomoのFOMA網を介して、インターネットとつながっている状態を指します。

この状態では、Explorer2Webを使用して、全世界からWAVE HUNTERと通信ができます。 KOBANZAMEには、下記 のような接続の種類があります。

#### "切断状態"の意味

KOBANZAMEとインターネットが切り離されている状態です。この状態では、通信できません。

パソコン側から接続する方法はありません。KOBANZAMEの[次の接続時刻]まで待ちます。

## "接続"の意味

KOBANZAMEが、プロバイダーを通し、インターネットに接続する動作を意味します。パソコンの"ダイヤルアップ接続"と同 じです。 接続の手続き時間は、通常、30秒程度です。正常に接続できない場合は、通常、1回だけ、リトライします。リトライ で接続できた場合の手続き時間は、70秒程度になります。リトライでも接続できない場合は、接続の失敗になり、 [次の接続 時刻]まで待ちます。

## "切断"の意味

KOBANZAMEとインターネットの接続を、切り離す動作を意味します。

#### 接続の種類

#### 1.リセット接続(電源ON接続)

KOBANZAMEは、電源ON後、接続が開始され、約30秒後に、接続手続きを完了し、通信が可能になります。その後、[接 続時間]だけ、接続が維持され、[接続時間]経過後に切断されます。[接続時間]と[接続間隔]が同値の場合は、常時接続 状態になります。また、KOBANZAMEは、[接続間隔]でリセットされます。リセット後、接続が開始され、[接続時間]だけ、 接続が維持され、経過後、切断されます。

## 2.常時接続

常に接続状態にあります。[接続時間]と[接続間隔]に同値を、設定した場合、常時接続になります。接続時間(=接続間隔) の繰り返し毎に、再接続 (リセット接続)が実行され、IPアドレスが変更されます。

FOMA網はDocomoによって監視されており、無通信状態が続くと、Docomoによって強制切断されます。(回線の公平利 用のため) 常時接続中に接続キャリアを喪失した場合は、自動的に再接続されます。(キャリア喪失再接続)

#### 3.定時接続

定時接続は、[接続開始時刻]と[接続間隔]から計算される[次の接続時刻]から、接続が開始され、[接続時間]だけ、接続 状態を維持します。[接続時間]経過後は自動的に切断されます。 [次の接続時刻]は自動的に更新されます。

# 4-1. 測定起動 (WAVE HUNTER)

- 1. 機械番号を255 <sup>機械番号 255</sup> レーセットします。 デェック で通信を確認します。
- 2.必要に応じて本体を[リセット]してください。
- 3.下図の[測定時間]、[測定間隔]、1回目の[測定開始時刻]を設定します。
- 4.[収録チャンネル]、[サンプル間隔]を決定し、チェックします。
- 5. <mark>測定起動 をクリックし、[測定起動の注意]ウィンドウで[OK]をクリックします。</mark>
- 6.本体から、フレームを受信し、下図のように[F2]を表示し、測定開始情報を表示します。待機状態[Sy]、ONを確認します。 この情報は、 *「エッ*ク ークリックのたびに得られます。
- 注1.[状態表示]に"HTTP-受信エラー"やタイムアウトで受信できない場合は、再度、[測定起動]してください。

# 4-2.測定停止

- 1. 測定停止 をクリックします。[測定停止の注意]ウィンドウで[OK]をクリックします。
- 2.本体から、フレームを受信し、下図の[F2]を表示します。保管状態[St]、ONを確認します。

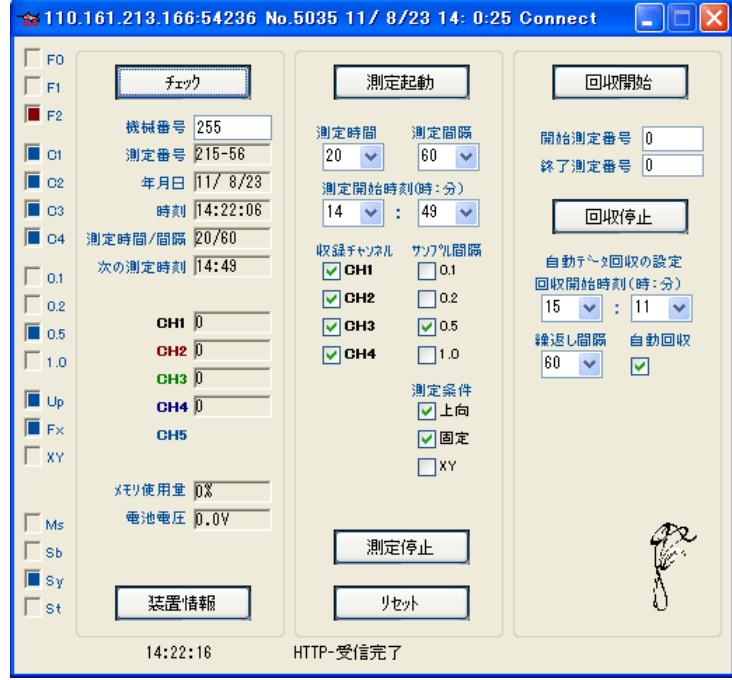

## 4-3.リセット(メモリクリア)

- 1. 本体が測定起動されていれば、 測定停止 c保管状態にし ます。[リセット]は、本体が保管状態の時のみ有効です。
- 2. ツセット をクリックすると右図の[リセットの注意]ウィンド ーを表示します。[OK]で、リセットコマンドが本体に送信されま す。
- 3.本体の[動作確認ランプ]が、10秒間、点灯します。消灯後、操作ができます。
- 注1. 本体のSDカードのデータメモリも初期化したいときは、右図の[メモリクリア]をチェックします。メモリクリアはしばらく時

間(動作確認ランプは30~60秒間点灯)がかかります。動作確認ランプ消灯後. フェック してクリックして、測定番号 0を確認してください。

- 注2. 本体のSDカードのデータは、この[メモリクリア]を実行しない限り、消去されません。電源オフや、バッテリーパックをは ずしても、データは消えません。
- 注3.SDカードのデータコピーを終了し、新しい観測を始めるときは、混乱を避けるために、[リセット]で[メモリクリア]を実行 してから、始めてください

# 4-4.測定起動時の設定値の説明

#### 測定時間、測定間隔

#### 測定時間 測定間隔

 $\boxed{10\times1000}$ に測定時間(1~60分)と測定間隔(1~240分)を設定します。  $|10 \rangle$   $\vee$ 

## [測定時間]

データをサンプルする時間(分)です。下図のタイムチャートに、測定時間や測定間隔の定義があります。本体はは、コマン ドを、受信する(測定起動)と、測定開始時刻まで待機状態になります。測定開始時刻になると、測定状態となり、予備測定 を1分間行います。その後、データをサンプルします。測定時間を過ぎると、測定を終了し、再び待機状態になります。測定 条件が変更されるまで、同じ動作を繰り返します。 (間欠測定)

#### [測定間隔]

測定開始時刻から、次の測定開始時刻までの、時間(分)を指定します。連続測定をする時は、測定時間と、測定間隔の 値を、等しく設定します。連続測定の場合、下図のタイムチャートの予備測定は、最初の1回目だけあります。

#### 測定タイムチャート

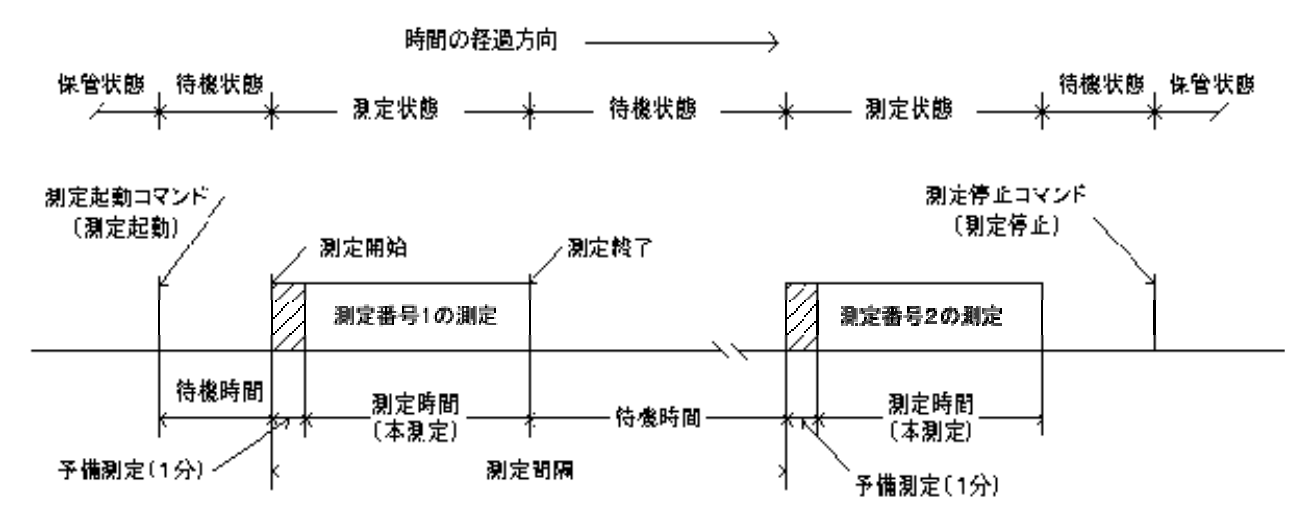

動作確認ランプ点灯間隔 保管状態:0.5秒/10分 待機状態:0.5秒/1分 予備測定状態:1秒 本則定状態:サンブル間隔

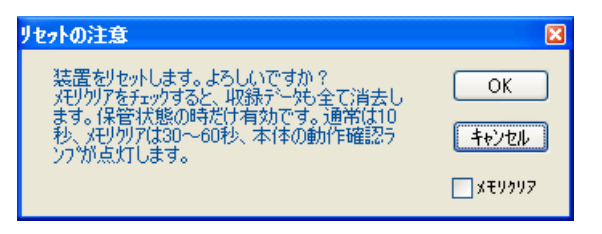

## 測定開始時刻

測定開始時刻

に測定開始時刻を設定します。

1回目の予備測定の、開始時刻(24時制)を指定します。 0: 0を指定すると、本体はコマンドを受信して、すぐに1回目の 予備測定を開始します。

## 収録チャンネルの設定

収録チャッネル  $Q$  CH1  $\sqrt{}$ CH<sub>2</sub>  $\boxed{\triangledown}$ снз  $\Box$ СН4

の[C1]~[C4]は、本体の測定データの収録チャンネルを 設定します。

## サンプル間隔の設定

サソフツに間隔  $\Box$ 0.1  $\Box$ 0.2  $\nabla$  0.5

 $\square$ 1.0 の[0.1]~[ 1.0]は、データのサンプル間隔 (0.1秒~1.0秒)を設定します。

[サンプル間隔]をクリックすると高速サンプルモードの設定に切り替えることができます。WAVE HUNTER08では0.1秒 (10Hz)まで設定できます。

#### 流速測定条件の設定

測定条件 図上向 図画定  $\Box$ XY

は流速測定条件を 設定します。

[上向]

通常の海底での固定設置では、ONにします。吊下げ設置の時、本体を下向き(センサー取付け部が下)にする時にOFFに します。方位の補正方法が、異なりますので、流速測定をする時は、必ず指定してください。[XY]がONの場合は、無視さ れます。

[固定]

海底に固定して、設置する時は、ONを、吊下げ設置する時は、OFFとします。流速測定をしない場合は、常にONとします。 ONの時は、予備測定中に方位が測定され、その方位値で、流速データを補正します。OFFの時は測定中、サンプルごと に方位も測定し、流速データを補正します。ONの時は、測定中に方位計を、切り離します。そのため消費電流を、節約で きます。

[XY]

成分流速をX流速、Y流速として収録したい場合にONに 設定します。設置状態によって内臓の方位計の測定精度が悪化 する場合などは、N流速、E流速に変換しないで、X・Y流速値として収録できます。

# 4-5.圧縮ファイルの解凍

1.右クリックメニューの[圧縮ファイルの解凍]をクリックします。[ファイルを開く]ウィンドウで、SD カードからコピーした圧 縮ファイル(smNNN00p.k02)を指定します。NNN は機械番号下 3 桁

2.[解凍する測定番号の指定]ウィンドウを表示します。通常は何もキーインせずに[OK]で、解凍を開始します。

- 3.[状態表示]に"解凍中"を表示して、各測定番号の解凍情報を表示します。
- 4."解凍終了"を表示して完了します。その後、処理ソフトでデータを確認してください。

注1.手順2の[解凍する測定番号の指定]で、測定番号を指定した場合は、指定部分だけの解凍ができます。

## 4-6.本体状態情報

チェック のクリックで下記の本体情報を更新します。

## 機械番号

通信する本体の機械番号の下3桁を指定 します。入力専用です。通常、255が設定されています。255は、どの機械番 号の本体とも通信ができる番号です。パソコンに複数の本体が、接続される場合(ケーブル同期測定の場合)は、必ず、こ こに機械番号を指定して通信します。機械番号253はKOBANZAMEのどの機械番号とも通信ができます。

#### 測定番号

本測定中はその測定番号、測定待機中は終了した測定番号を表示します。ー(ハイフォン)に続く3桁の値は、受信した本 体の機械番号です。

#### 年月日

チェック した時の本体の時計の年月日

#### 時刻

チェック した時の本体の時計の時刻

## 測定時間/間隔

本体に設定されている測定時間/間隔

#### 次の測定時刻

本体の次の測定開始時刻

#### 各チャンネルの測定値

本体が測定中は、各チャンネルの測定値を表示します。

## メモリ使用量

本体のデータ収録メモリの使用量

## 測定電池電圧

測定用の電池電圧。3.0~3.9V

## 4-7. 状態インジケータ

 $\Gamma$  FO  $\Gamma$  F1

<mark>■ F2</mark> は、受信フレームの種類を示します。[F0]、[F1]、[F2]を、それぞれ、ビット0, 1, 2として、下記のような受信フレーム を示しています。

0:未定

1:Webサーバーからの受信フレーム。

2:圧縮データフレーム(データ回収時に表示します。)

3:圧縮ヘッダーフレーム(データ回収時に表示します。)

4:上図の例。コマンドエコーフレーム(各コマンドを本体に送信したとき、返信フレームとして受信します。)

5:モニタフレーム。リアルタイムデータを受信するたびに、[F0]と[F2]がブリンクします。

6:A/D調整用フレーム。本体のA/D変換器調整用のフレームです。

7:装置情報フレーム。 <mark>こ 装置情報 し</mark>のクリックで受信できます。 <sup>現状調査 ー タリックした場合も受信します。</sup>

 $\blacksquare$  of  $\overline{\phantom{a}}$  c2  $\overline{\blacksquare}$  C3

■ □4 の[C1]~[C4]は、本体の測定データの収録チャンネルを示します。

 $\Box$  0.1  $\Gamma$  0.2

 $\Box$  0.5

■10の[.05]、[0.1]~[1.0]は、本体のデータのサンプル間隔 (0.05秒、0.1秒~1.0秒)を示しています。

 $\overline{\blacksquare}$  Up  $F_{\text{rx}}$ 

「xy は本体の設置状態を示しています。

[Up]:本体で"上向設置"を指定している場合にONなります。波向・流速測定時に意味を持ちます。

[Fx]:本体で"固定設置"を指定している場合にONなります。波向・流速測定時に意味を持ちます。

[Xy]:本体で成分流速をX流速、Y流速として収録している場合にONになります。波向・流速測定時に意味を持ちます。

 $\blacksquare$  Ms  $\Gamma$ <sub>Sb</sub>  $\Gamma$  sy

は、本体の状態を示しています。[Ms]:測定状態、[Sb]:予備測定状態、[Sy]:待機状態、[St]:保管状態を表してい ます。前ページの測定タイムチャートを参考にしてください。

## 5-1. データ回収(WAVE HUNTER データ通信機能オプション付製品のみ対応)

この手動でのデータ回収は、接続中に実行してください。手動データ回収で回収できるデータ量は、"注1"の制限で 多量の データを回収することはできません。一度に回収できるのは、測定回数にして1~3回分です。

1. [機械番号]を<sup>機械番号 255</sup> に設定します。

2.  $\frac{f(x)}{2}$  たクリックして、通信状態を確認します。タブ「回収]をクリックします。

- 3.[開始測定番号]、[終了測定番号]を指定します。"5-2測定番号の指定"を参照してください。
- 4. 下図の 回収開始 タクリックします。 [データ回収]ウィンドウの[OK]をクリックして回収を開始します。
- 5.下図の下部のプログレスバー(青の横棒)が、徐々伸び、経過時間を示します。指定のデータ分を回収すると、すぐにデー タを解凍し、"解凍終了"を表示します。
- 注1:回収制限時間(通常:60秒)以内に回収を終了しないと、回収は強制的に中断されます。この回収制限時間は初期化フ ァイルで変更できます。
- 注2. 回収を途中で中止した場合は、右クリックメニュー[圧縮ファイルの解凍]で圧縮ファイルを解凍してください 。

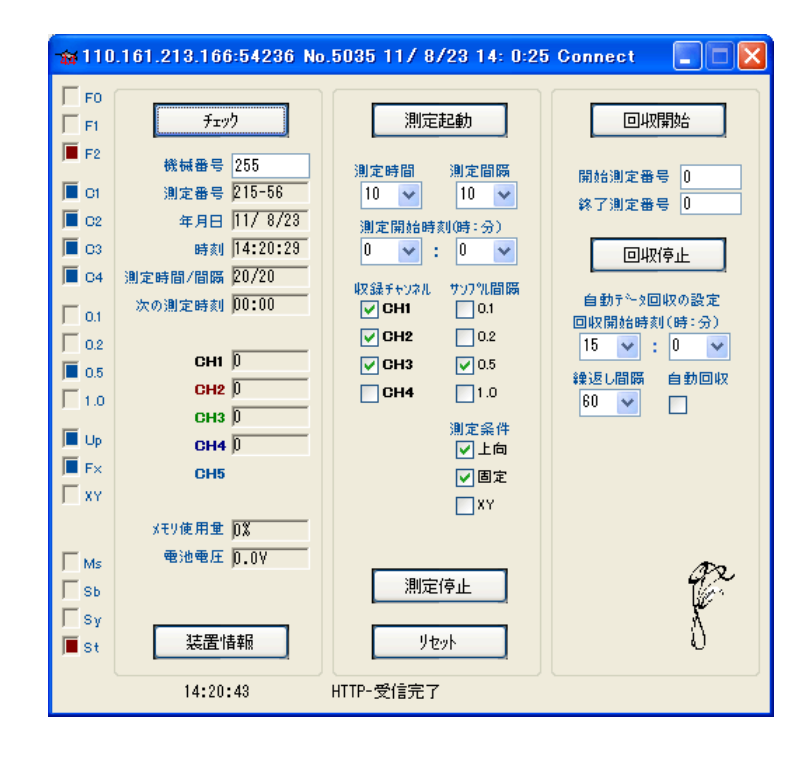

## 5-2.測定番号の指定

測定番号指定データ回収は、下記の例のように使用します。

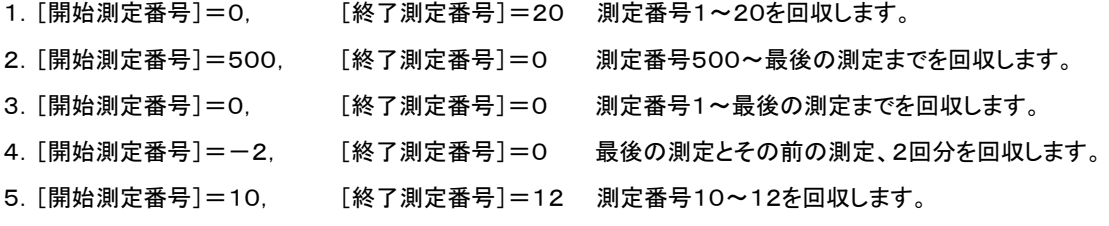

## 5-3. 自動データ回収(データ通信機能オプション付製品のみ対応)

KOBANZAMEが、接続している時に利用できます。定時接続で利用する場合、KOBANZAMEの[接続時間]は2分以上を 指定してください。 KOBANZANEの[接続開始時刻]は、WAVE HUNTERの測定終了時刻を指定します。この方法で回 収したデータファイルは、Explorer 2Web を実行しているカレントフォルダに作成されます。

- 1. 機械番号を<sup><sup>機械番号</sup> 255 レに設定し、 Explorer2Web を実行します。</sup>
- 2.下図の[回収開始時刻]、[繰返し間隔]を設定します。[回収開始時刻]は、[接続開始時刻]の、1分後を指定します。[繰 返し間隔]は、 [測定間隔]と同じ値にします。
- 3. 下図の「自動回収]をチェックします。
- 4. 設定した[回収開始時刻]になると、プログラムは、WAVE HUNTERに回収コマンドを送信します。 通常、過去2測定分 ([開始測定番号:-2])のデータを回収します。回収中は青色のプログレスバーが伸びて状態を示します。(回収制限時 間:通常60秒)
- 5. 回収した圧縮ファイルが解凍され、データをマスターファイルに追加します、その後、「状態表示1に"解凍終了"を表示して 終了します。
- 注1: 機械番号が<sup>機械番号 253</sup>ろ しで実行されている場合は、 255を<sup>機械番号 255</sup>のまでキーインして、変更して下さい。
- 注2.自動回収で一度に回収する測定回数は、初期化ファイルの12項で指定できます。規定値は、-2で過去2測定分を回 収します。
- 注3. 回収制限時間は、初期化ファイルの11項で指定できます。 回収する測定回数が増えた場合や、WAVE HUNTERと の通信速度が遅い場合は120秒程度を設定します。

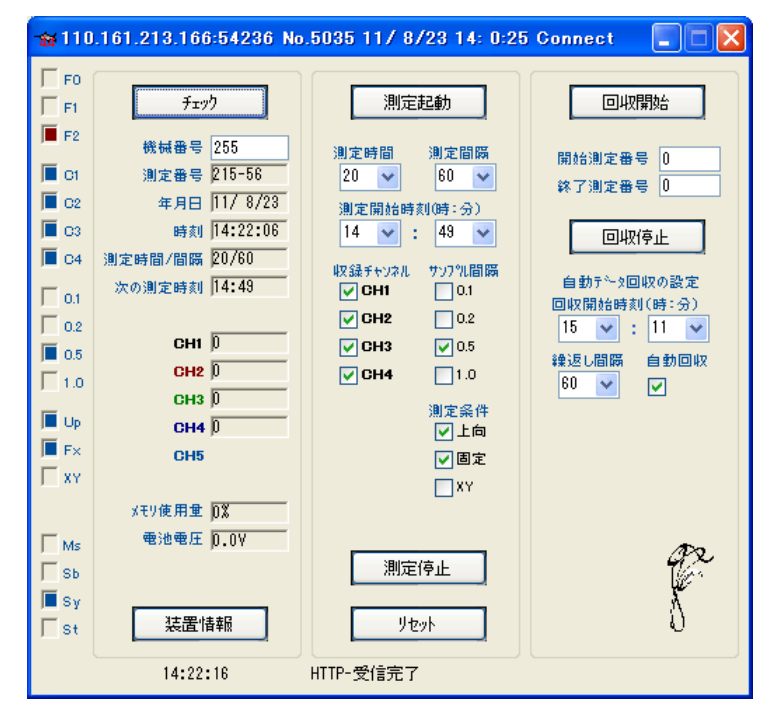

#### 5-4.過去のデータの自動回収(データ通信機能オプション付製品のみ対応)

#### タイプ1

直前の過去2測定前の自動データ回収と、過去N測定前の自動データ回収を、[繰返し間隔]で交互に回収します。この場合 [繰返し間隔]は、測定間隔の半分の時間に設定します。初期化ファイルを下記のように設定します。

39項 N測定前の設定(正の値を設定します。例:36)

40項 N測定分の設定(例:2)

# タイプ2

直前の過去2測定前の自動データ回収前に、過去N測定前のデータを回収します。初期化ファイルを下記のように設定しま す。

39項 N測定前の設定(負の値を設定します。例:-36)

40項 N測定分の設定(例:2)

# 6-1.装置情報の変更

- 1. 機械番号を255 <sup>機械番号 255</sup> コンセットします。本体が保管状態[St]か、 デェック マ確認します。
- 2. <mark>集置情報 をクリックして、右のウィンドー</mark> 示させます。数値が表示されない時は、 <mark>現状調査</mark>をクリックします。
- 3. 変更したい項目の値をキーインして、ます をクリックします。[装置情報書換えの注意]ウ ドウが表示されたら、[OK]をクリックします。
- 4. WAVE HUNTERにコマンドが、送信され を書き換えます。
- 5. WAVE HUNTERがリセットされます。動作 認ランプが10秒間、点灯します。
- 6. 消灯後、<mark>現状調査 で変更項目を確認してくた</mark> い。

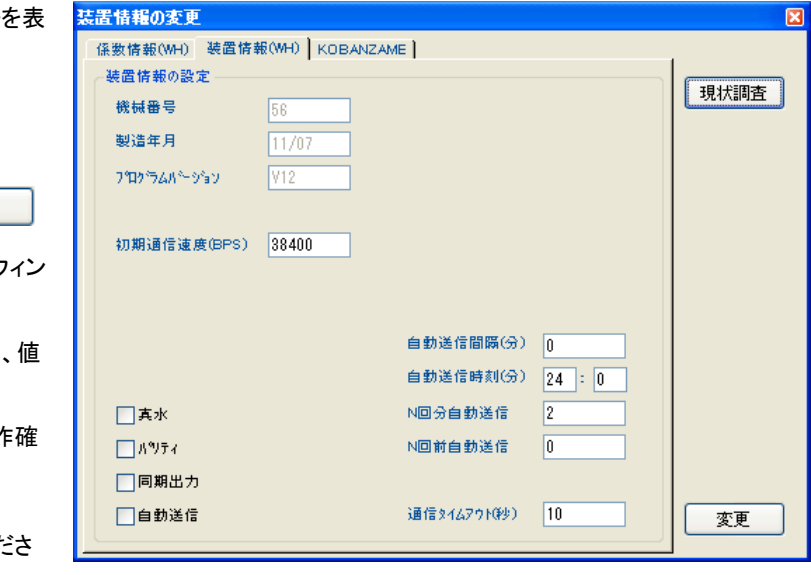

# 6-2.係数情報の変更

1. 機械番号を255 <sup>機械番号 255</sup> コンセットします。本体が保管状態[St]か、 デェッ<sup>カフ</sup>ァで確認します。

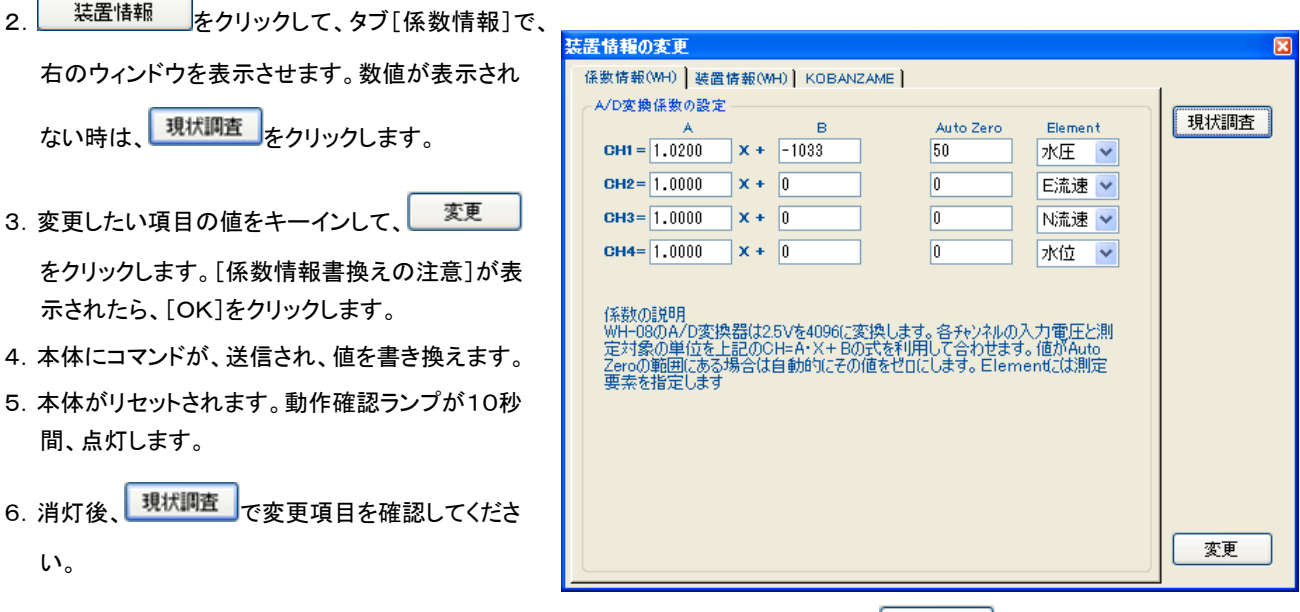

これら情報は、本体の電源を切ったり、バッテリーパックをはずしても、消えません。次に <sup>変更</sup> で書き替えるまで維持さ れます

## 6-3.装置情報の説明

#### 機械番号

本体の機械番号(変更不可)

#### 製造年月

本体の製造年月(変更不可)

## プログラムバージョン

本体のプログラムバージョン(変更不可)

#### 初期通信速度(BPS)

本体、リセット後の通信速度を指定します。通常、38400。

#### 自動送信(データ通信機能オプション、テレメータ(MG-211 別売)などが必要)

チェックを入れると自動送信機能が有効になります。本体は、[自動送信時刻]など、下の説明の設定条件で、測定データ を自動的に送信します。1フレーム/秒の等間隔で、 データフレームを出力します。パソコンからACKなどの応答はありま せん。一方的に出力します。テレメータ(MagicTel)は、通信速度4800BPS、256バイト/フレームで出力します。

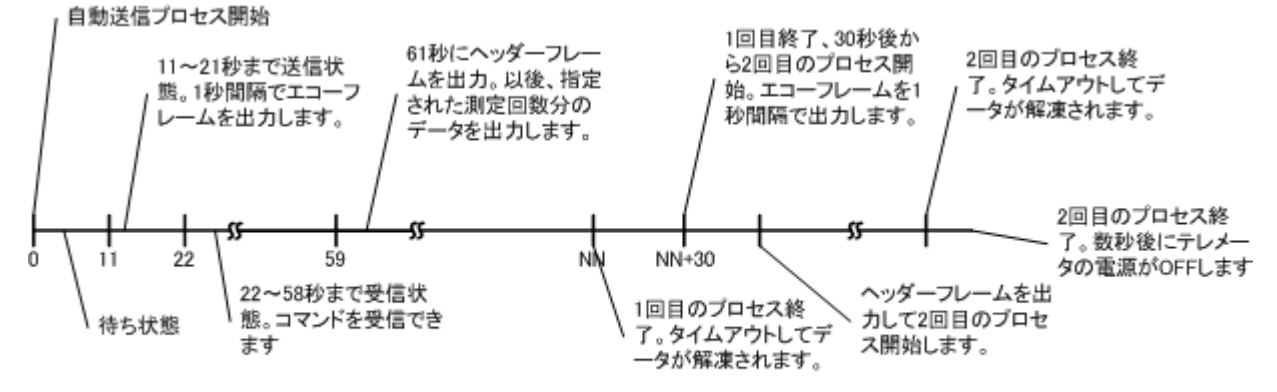

自動送信プロセスタイムチャート(本体の動作)

#### 同期出力(ケーブル同期機能が必要)

同期測定の親機としての機能を有効にします。

#### パリティ

テレメータ通信では、受信信号に多くのノイズが、混在しています。エラーを的確に処理するため、必ず、[パリティ]をONに して、エラー検出機能を高めた通信を行います。奇数パリティを使用しています。

## 真水

設置が海水ではなく真水の場合にチェックします。本体で水深の計算に使用しています。

#### 自動送信間隔

測定終了送信モード:

測定終了NN分後に自動送信を開始します。[自動送信時刻]に、[24:00]を、設定すると測定終了送信モードになります。 複数台のテレメータを使用する場合、送信が重ならないように、測定終了後の送信開始の遅延時間(NN分)を、0~59 (測定間隔60分の場合)の値で指定できます。測定間隔(分)以上の値は設定できません。

時刻指定モード:

時刻指定モードでは、測定間隔に、関係なくデータを回収できます。[自動送信時刻]に、[12:15]など、実時刻を指定す ると、時刻指定モードになります。バッテリーを節約するためや、測定間隔と異なる間隔で、データを回収したい場合に使用 します。

#### 自動送信時刻

設定値によって、時刻指定モード/測定終了送信モードの切り替えます。 測定終了送信モード: [24:00]を指定した場合

時刻指定モード: [12:15]など実在の時刻を指定した場合

#### N回分自動送信

1つの自動送信プロセスで、何測定分のデータを送信するかを指定します。初期値は1です。時刻指定モードでは、1つの 自動送信プロセスで複数回のデータを回収することが多くなります。 次項の[N回前自動送信]と組み合わせると、たとえば、 6+N回前から、6回前までを回収できます。

## N回前自動送信

0を指定しますとバースト回収の1度目と2度目は、同じ内容になり、直前に終了した測定データを回収します。つまり同じ 測定データが2度、続けて送られます。6 と設定した場合は、6回前の測定データを、1 度目のバースト出力で送信します。 この機能は無線通信の状態が、不良の時に利用します。場合によって、同じ測定データを2度、同時刻に送るよりも、時間 をずらせた方が、総合的にデータ回収率が、良くなる時があります。(たとえば昼間は、通信エラーが多いけれど、夜間は良 好な場合など)。0~255の値を指定できます。

## 通信タイムアウト(秒)

通常、10(秒)になっています。本体の最後の送受信から、送受信機能が初期化されるまでの時間。送受信機能が初期化 されると、本体は、新しいコマンドを受信するまで、送受信機能を停止し、消費電力を抑えます。このExplorer2Webの初 期化ファイルの4項目の"受信タイムアウト"と、6項の"受信リトライ回数"に関係します。通信タイムアウト(秒) >= 受 信タイムアウト × 受信リトライ回数 + 2(秒)の関係が必要です。

#### コマンドの発信

[自動送信プロセスタイムチャート]の、22秒~59秒までの間にパソコンから、本体にコマンドを送ることができます。測定条 件の変更、時計合せ、、任意の測定番号のデータを回収などができます。無線の送受信を切り替えて使用するため、スピー ディな通信ができません。下記のようなプロセスでコマンドを発信します。余裕をもって、30秒あたりで、コマンドを発信してく ださい。

本体は、コマンドを受信して、その作業を終了すると5秒から、「自動送信プロセス」を再開します。受信するエコーフレームで、 変更した測定条件などを確認できます。但し、測定番号を指定したデータ回収コマンドを発信した場合は、プロセスをそのまま 進め、61秒以降に指定した測定番号のデータフレームを送信してきます。

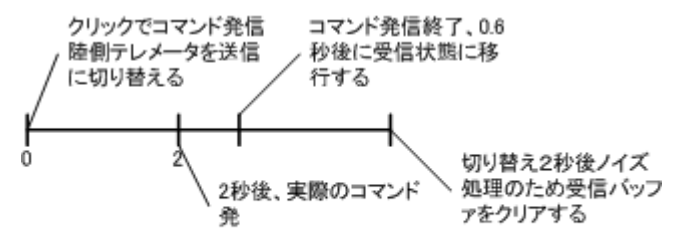

自動送信時のコマンド発信プロセス(パソコンの動作)

# 6-4.係数情報の説明

## 係数A,B

本体のA/D変換器は、入力電圧2.5Vを 4096(変換値:X)に変換します。各チャンネルの入力電圧と、測定値(収録 値:N)の単位をあわせるために、下式の係数A,Bを指定します。 下の"設定例"を参考にしてください。

N = A  $\cdot$  X + B 2.0000≧A≧0.0001,30000≧B≧-30000

## 設定例

波圧(水圧):収録値( $g/cm^{2}$ ) = 1.0200 × X(mbar) -1033

mbarからgf/c㎡に変換しています。

## AutoZero(自動ゼロ補正)

本体が本測定に入ったとき、この値(絶対値:Z 1~1000)と、収録値(N)を比較します。ここに0以外の値が指定され、Z >Nの場合、N=0になるようにBの値を、自動調整します。Z≦Nになったときから、自動ゼロ補正(Auto Zero)機能が解 除され、Nとして収録されます。測定が起動されてから、有効になる機能です。

#### Element(測定要素)

各チャンネルの測定要素を、ドロップリストの中から指定します。この指定にしたがって、MagicProcessorKで、各要素別 の処理が実行されます。何も指定しないとデータは収録されますが、処理はされません。

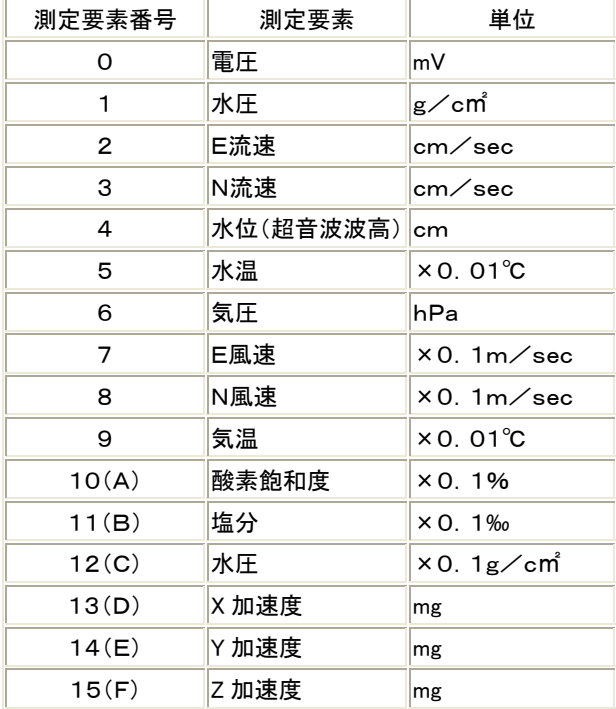

## 6-5.KOBANZAME 装置情報の変更

1. 機械番号を253 <sup>機械番号 253</sup> てセットします。本体が保管状態[St]か、 デェッ<sup>チェック</sup> で確認します。

2. 装置情報 をクリックして、右のウィンドーを表示 させます。数値が表示されない時は、<mark>現状調査</mark> クリックします。 3. 変更したい項目の値をキーインして、 変更 おろ リックします。[装置情報書換えの注意]ウィンドーが 表示されたら、[OK]をクリックします。 4.KOBANZAMEにコマンドが、送信され、値を書き換 えます。

- 5.KOBANZAMEがリセットされます。ランプが10秒間、 点灯し、接続を再開します。
- 6.1 分後に、現状調査 で変更項目を確認してくださ い。

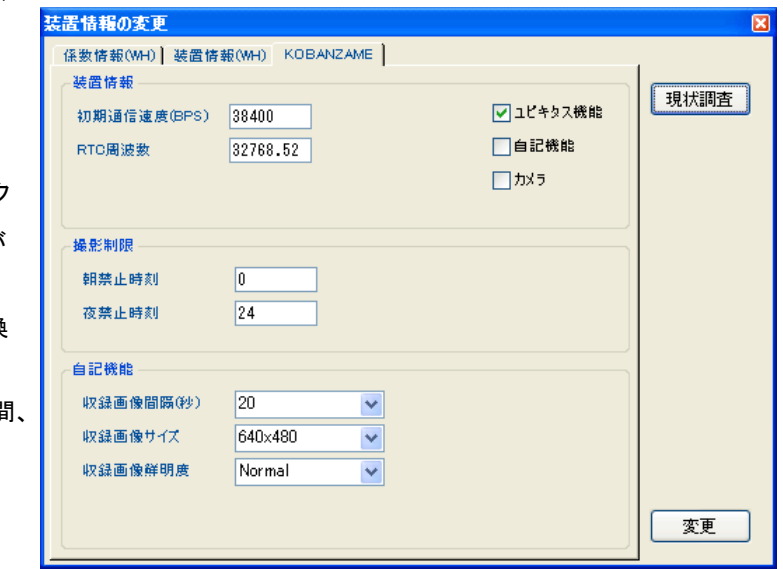

## 6-6.KOBANZAME 装置情報の説明

## 初期通信速度(BPS)

本体、リセット後の通信速度を指定します。

規定値:38400。

#### ユビキタス機能

チェックをOFFすると、KOBANZAMEのインターネット通信機能が無効になり、通信できなくなります。KOBANZAMEを 自記機能 (オプション機能)だけで使用する場合は、全て設定後、このチェックをOFFにします。KOBANZAMEの通信機 能が切り離され、消費電力を、大幅に節約できます。リセットでも元に戻りません。一度、 KOBANZAMEのバッテリーを 切り離し、SDカードを装着しないで電源ONすると、チェック ON に戻ります。

規定値:チェックON

#### 自記機能(オプション機能)

チェックONにすると、KOBANZAMEは、SDカードに画像やデータを収録します。このチェックは、一度、KOBANZAME のバッテリーを切り離し、SDカードを装着しないで電源ONすると、チェックOFFに戻ります。この機能で、頻繁に画像をSD カードに収録すると、KOBANZAMEに負荷がかかり、画像のダウンロードに時間がかかり、遅くなります。

規定値:チェックOFF

## カメラ

水中監視カメラ(SPY SP-101 別売)をKOBANZAMEに接続して使用する場合にチェックを入れます。

規定値:チェックOFF

#### 撮影制限

水中監視 カメラ(SPY SP-101 別売)には照明がありません。夜など撮影をしても何も写らない時間帯は、カメラとKOB ANZAMEの機能を停止して、バッテリーの消費を抑えます。

#### 朝禁止時刻

0~12までの値をセットします。5を設定した場合、カメラとKOBANZAMEは、0時~5時まで機能を停止します。

## 夜禁止時刻

12~24までの値をセットします。18を設定した場合、カメラとKOBANZAMEは、18時~24時まで機能を停止します。 注意1:[朝禁止時刻]=0、[夜禁止時刻]=24では、撮影制限時刻帯はありません。

#### 自記機能

この機能を利用するためにはKOBANZAMEオプションの"自記機能"が別途、必要です。水中監視カメラ(SPY SP-101 別売)カメラの電源がONされている間、KOBANZAMEは、[画像収録間隔]で画像を、SDカードに収録します。

## 画像収録間隔

SDカードに収録する間隔(秒)をダウンリストの中から選択します。0秒は収録不可になります。 画像の容量によって、[画像収録間隔]が制限されます。下記の値を参考にしてください。

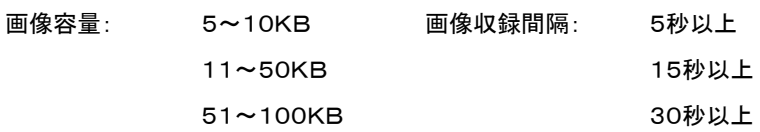

#### 収録画像サイズ

SDカードに収録する画像のサイズをダウンリストの中から選択します。

#### 収録画像鮮明度

SDカードに収録する画像の鮮明度をダウンリストの中から選択します。

# 7-1. 初期化ファイル

カレントフォルダに初期化ファイル"same44i.org"があります。プログラムを初期化するには、

1.フォーム(Explorer2Webのウインドウ)の上で、右クリックして、ポップアップメニューを表示させます。

2.メニューの中から[アプリケーションの初期化]をクリックします。

プログラムは終了時、その時の状態を記録するために、ファイル"same44i. ini"を作成します。 "same44i. ini"の内容は、 初期化ファイル"same44i.org"と同じですが、各項目のプログラム終了時の値を記録しています。 次にプログラムを起動 する時は、"same44i.ini"が読み込まれ、以前の状態で実行されます。この初期化ファイルを上書きしたくない場合は、起動 時のコマンドラインで指定できます。下記が初期化ファイル"same44i.org"の説明です。

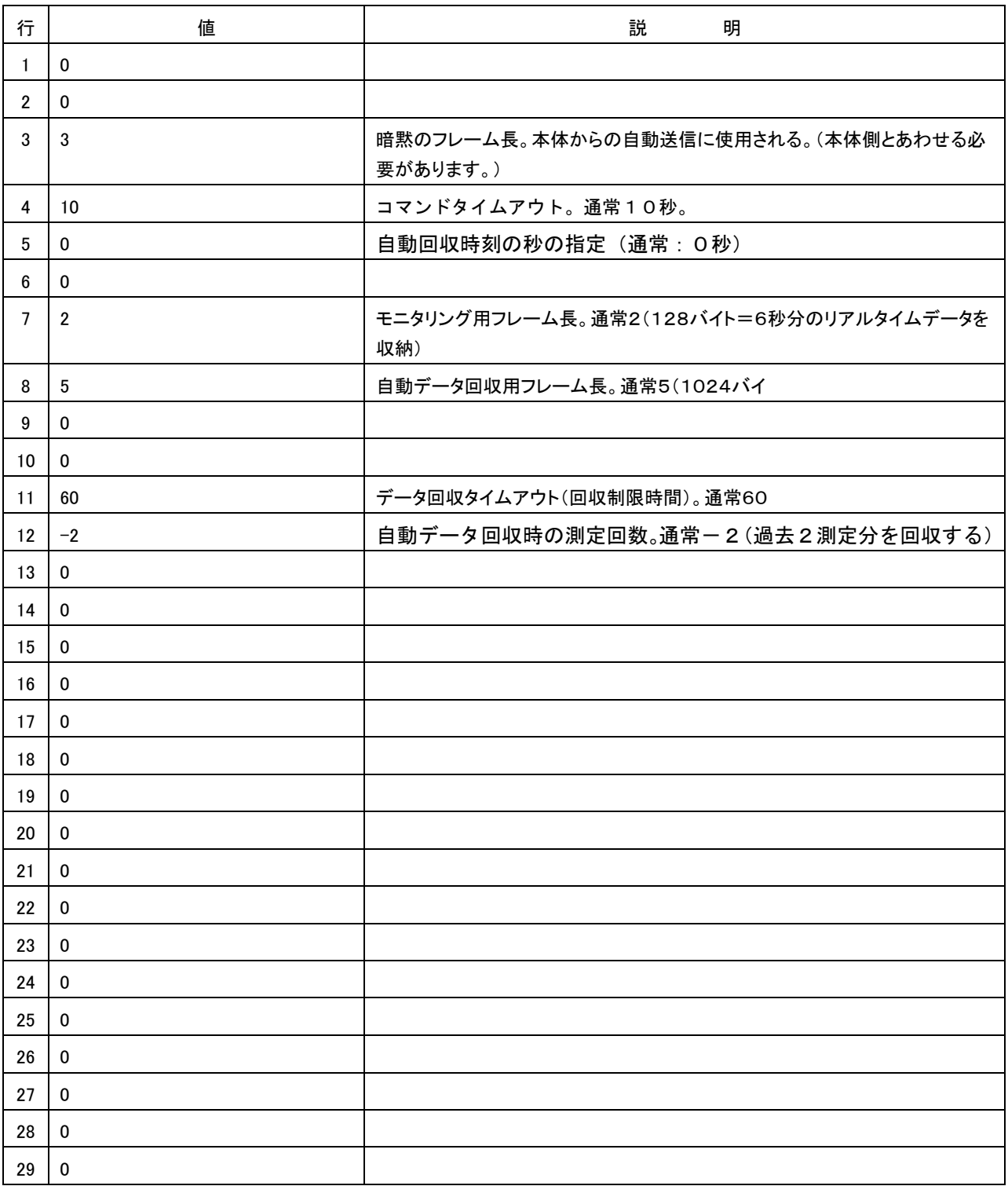

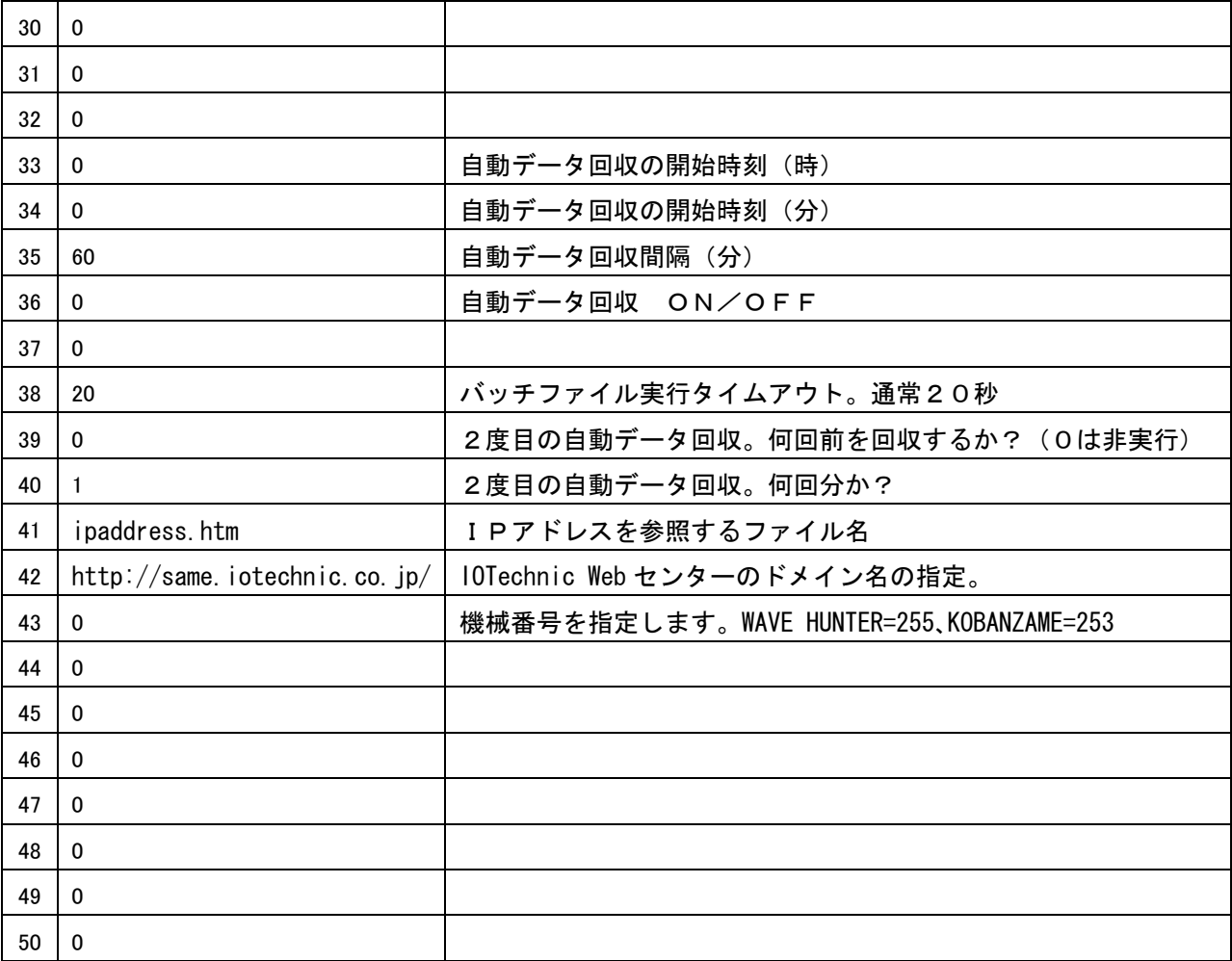

# 8-1. 同期機能(ケーブル同期機能オプション付製品のみ対応)

装置の同期は、下記の場合に利用できます。通常での同期精度は、20ms以内です。(1時間毎の同期) 1. 本体-本体間のクロスケーブル接続による同期。親機を基準とした1台以上の子機との同期

#### 本体-本体間の同期手順

1. 別売の本体接続クロスケーブルと本体接続チェーンケーブルを用意します。

2.設置する前に、本体の設定を変更して、中の1台を親機にします。

3. <mark>- 装置情報 - あ</mark>タリックします。タブ[装置情報]で、[同期出力]にチェックを入れます。

4. ま更 よクリックして、装置情報を変更します。 本体がリセットされます。動作確認ランプが10秒間、点灯します。

子機に関しては、何も設定を変更する必要はありません。親機も子機も、通常の方法で測定を起動します。海底に設置して、 親機と子機を本体接続クロスケーブルで接続します。以後、毎正時に親機は、時計合せコマンドを発信します。子機は、コマ ンドを受信すると自身の時計を再設定します。この動作を繰り返すことにより、時刻の一致を維持していきます。同期直後の 誤差は、8.3ms+3ms=11.3ms(38400BPS)程度、子機が、遅れた状態で同期されます。

# 9-1. 右クリックメニュー

## アプリケーションの初期化

Explorer2Webを、初期化して再表示します。

## 圧縮ファイルの解凍

圧縮ファイル(sm\*\*\*p.k10、sm\*\*\*00p.k02)を解凍して、マスターファイル(sm\*\*\*m.k10)に変換しま す。

#### ヘルプ

このアプリケーションの、ヘルプを表示します。

## バ-ジョン情報

このアプリケーションの、バージョン情報を表示します。

## アプリケーションの終了

このアプリケーション(same44.exe)を終了します。

# 10-1.ファイル

ファイルは、same44.exeのある、カレントフォルダに置いて下さい。Explorer2Webが、自動的に作成するファイルネーム は、下記の要領で名付けられます。

ファイル名の例:sm101x.k10

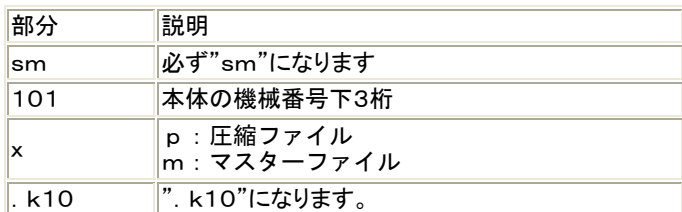

10-2. 圧縮ファイル(smNNNp.k10、smNNN00p.k02 バイナリーファイル)

本体から、Explorer2Webで回収した、ファイルです。本体のSDカードのデータメモリを、そのままコピーした、下図の構造 になります。そのままでは利用できません。右クリックメニュー[圧縮ファイルの解凍]の機能で、圧縮を解き、マスターファイ ルを作成してから使用できます。 ポインタ領域には、各測定データ(圧縮データ)の先頭アドレスを記録しています。

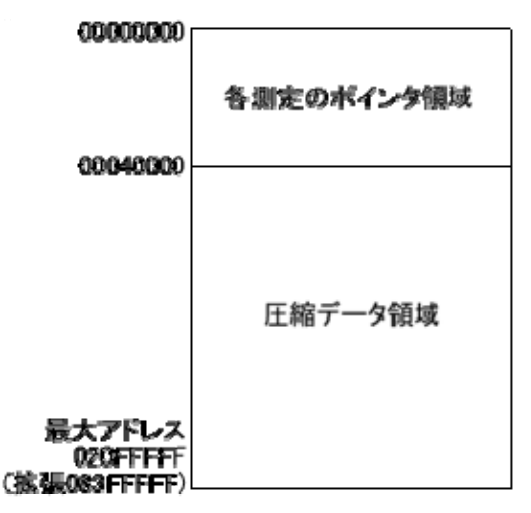

## 10-3. マスターファイル (smNNNm. k10 バイナリーファイル)

バイナリーファイルです。生データを収録しています。通常、下図のように、測定番号1から順にデータが入っています。ファ イルの最後には、アドレステーブルが262144バイト分付いています。アドレステーブルには、各測定データのファイル内 のアドレス+1の値を4バイト単位で、収録しています。

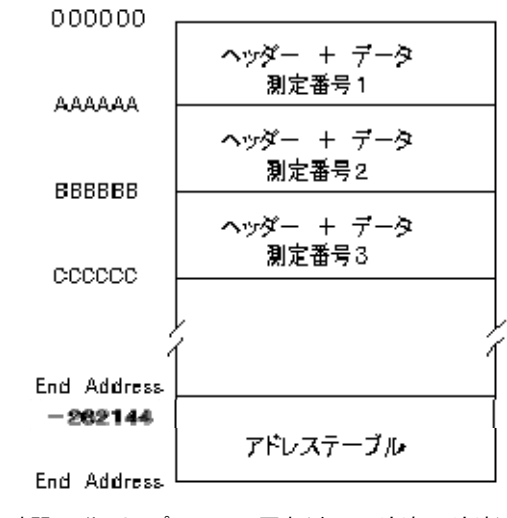

測定時間20分、サンプル0.5s、3要素(水圧、E流速、N流速)の条件  $AAAA = (FIX((2400 \times 3 + 12) \div 512) + 1) \times 1024 = 15360 = 003000$ BBBBBB=3C00×2=007800 CCCCCC=3C00×3=00B400

1測定分のファイル構造は下図のようになります。1測定分のファイル量は、どんな場合でも、1024バイトの整数倍になり ます。下図では、測定時間20分、サンプル間隔0.5s、3要素(水圧、E流速、N流速)の条件で、1024×15 =15360(7 680データ分)バイトです。収録データは、7212データです。サンプルデータ量を、越える部分は、エラー値(-32768= 8000H)で埋められます。ヘッダーもデータも、1データ/2バイト(-32768~32767の値)です。-32768はエラー値 です。ヘッダーのデータ番号6、7、9、10、11、12は、下図の上下のデータが、1バイト/1データ(0~255の値)で記録さ れています。

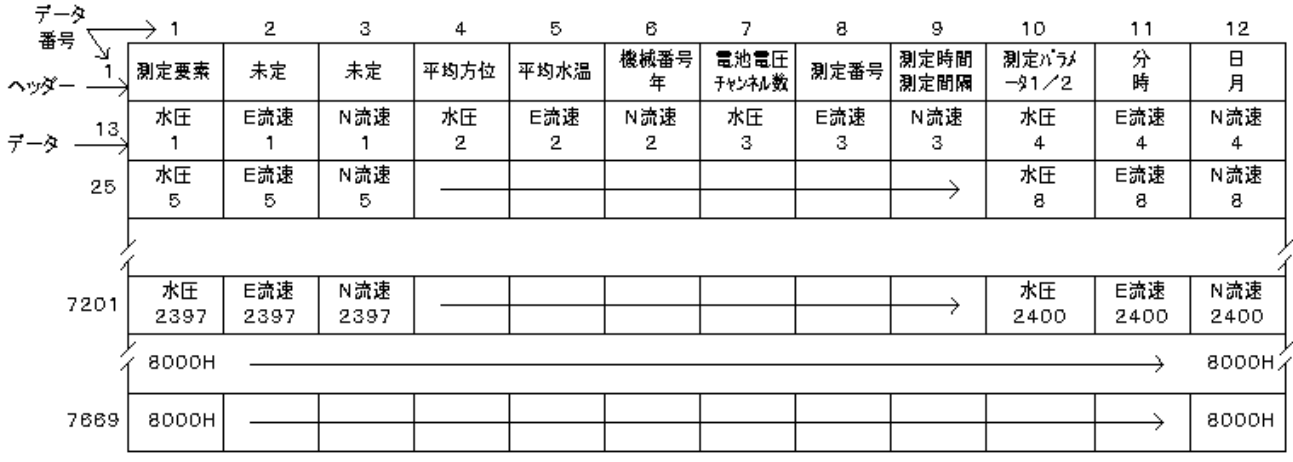

アドレステーブルは下図の構造になっています。リアルタイム観測では、測定条件が変更されたり、測定番号が1から収録 されない場合が発生します。測定時間、サンプル間隔、測定項目などの条件を変更すると、1測定分のデータ量が、ランダ ムになります。そのような場合は、アドレステーブルを参照しながら、データを処理します。アドレステーブルの所定の測定 番号の値が0の場合は、データが収録されていません。値が読み取れる場合は。その値が、その測定番号のデータが収 録されているアドレスになります。値は、収録アドレス+1の数値が入っています。

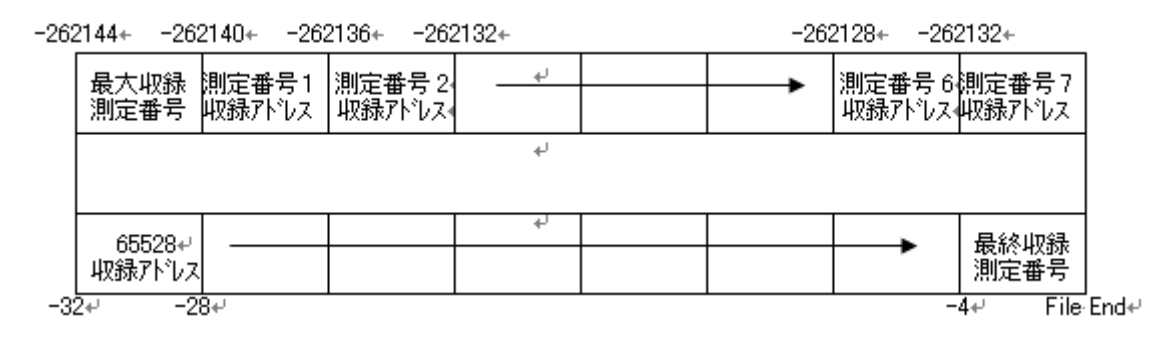